# **Digitalt verktøy for FAU**

## *Bakgrunn*

Gjennom flere år har FAU-ene gitt tilbakemelding om behov for et felles 'kontorverktøy' for FAU-ene, slik at private løsninger kan fjernes. FAU-ene har selv, gjennom deltakelse og innspill på skolegruppemøter i perioden 2018-2020, diskutert seg frem til hvilke funksjoner som er viktig å dekke. Oslo KFU har vært bindeledd opp mot Utdanningsetaten (UDE), som eier og har ansvar for skoleplattformen.

Dette dokumentet inneholder informasjon, anbefalinger og tips for bruk av det digitale verktøyet for FAU.

*Oslo, 2. februar 2024*

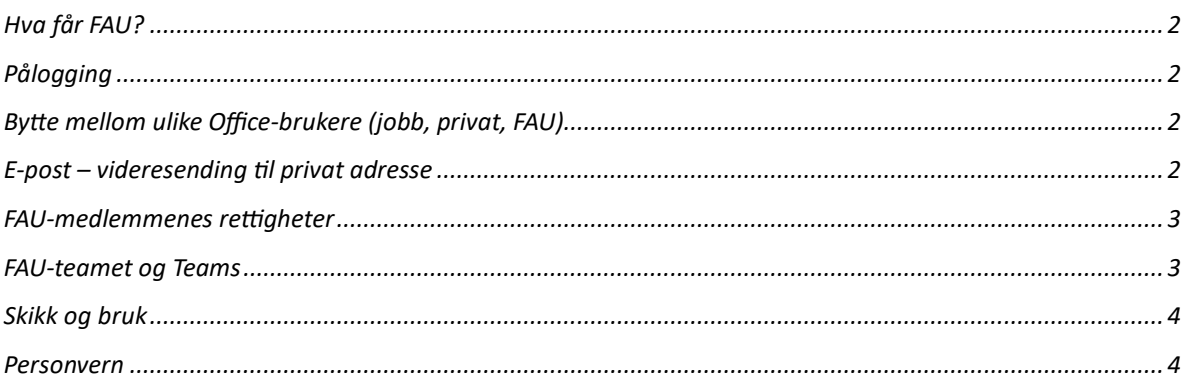

## <span id="page-1-0"></span>**Hva får FAU?**

- Hvert FAU får to brukere. Disse gir FAU tilgang til Office 365 med programmer som blant annet Word, Power Point, Excel, Outlook, OneDrive og Teams.
- De to FAU-brukerne har hver sin mailadresse og kan opprette og gjennomføre digitale møter. FAU har også en egen plass for lagring av FAU-dokumenter.
- Hvert FAU har et eget Team. Ved å legge til gjestebrukere i teamet, får resten av FAU noen rettigheter, men disse får ikke samme rettigheter som de to FAU-brukerne.

## <span id="page-1-1"></span>**Pålogging**

FAU logger inn med tilsendt brukernavn og passord. Mange FAU-er har rutine på overføring av disse fra gammel til ny ledelse, men dersom dere ikke har tilgang, send en e-post til [Oslo](https://oslokfu.custompublish.com/kontakt-oss.6374210-535850.html)  [KFU.](https://oslokfu.custompublish.com/kontakt-oss.6374210-535850.html) De har ansvar for resetting av passord og utsending av brukernavn. Det anbefales at FAU lager egne passord ved første pålogging.

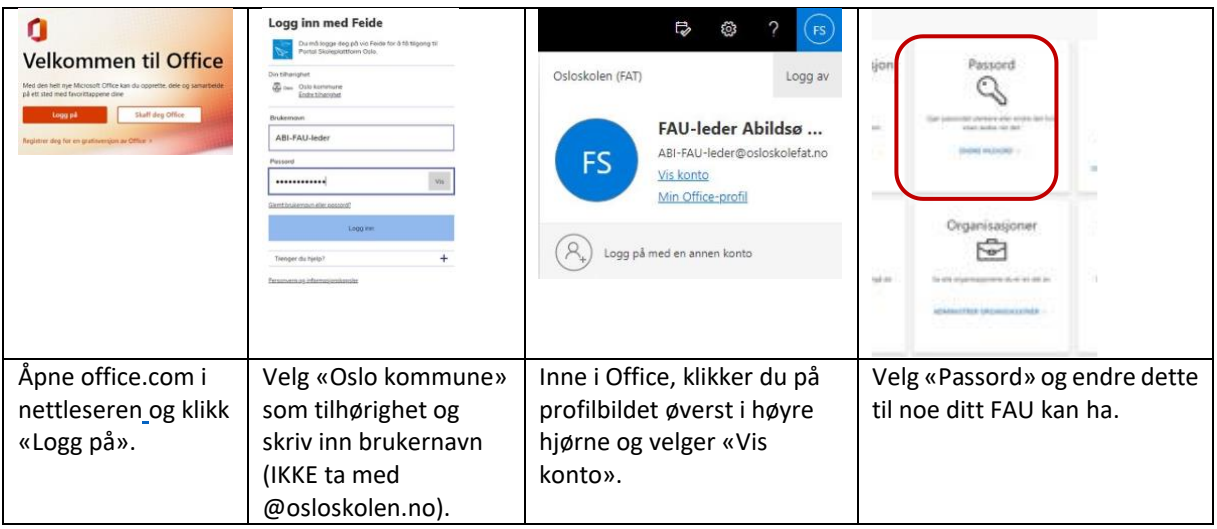

## <span id="page-1-2"></span>**Bytte mellom ulike Office-brukere (jobb, privat, FAU)**

Noen opplever utfordringer ved pålogging i Office hvis de har flere brukere knyttet til jobb, privat eller FAU. Her er det viktig å huske å logge helt av med eksempelvis jobb-brukeren, for deretter å logge på med FAU-brukeren. Noen opplever at det går bedre å bytte brukere når de logger inn via to ulike nettlesere. Enkelte velger å kun bruke privat PC ved innlogging på FAU-kontoen.

## <span id="page-1-3"></span>**E-post – videresending til privat adresse**

Leder og eventuelt andre som disponerer en av de to tilhørende e-postkontoene, kan videresende FAUs e-poster til en privat konto. Det gjøres slik:

- 1. Logg inn på Office.com.
- 2. Start e-postprogrammet Outlook.
- 3. Klikk på tannhjulet øverst til høyre i vinduet.
- 4. Klikk på «Vis alle Outlook-innstillinger».
- 5. Under fanen 'E-post' står det «Videresending».
- 6. Legg inn mailadressen som det skal videresendes til.

Dersom du eller ditt FAU velger å videresende e-poster, er det viktig at det IKKE svares fra privat konto. Anbefalingen er at videresendingen kun brukes til å bli varslet om at FAU har fått e-post, og at det deretter logges inn på FAU-kontoen for å lese og svare ut henvendelsen. Slik blir all kommunikasjon i FAU samlet på én og samme e-postkonto.

#### <span id="page-2-0"></span>**FAU-medlemmenes rettigheter**

Det er viktig å huske på at det bare er de to FAU-brukerne som har full tilgang på programmene i Office. Ved å legge til resten av FAU-medlemmene som gjestebrukere i FAUteamet, kan gjestene delta på digitale møter. De skal også ha tilgang til lagringsstedet OneDrive. Dermed skal FAU-medlemmene kunne dele, lese og skrive i felles dokumenter som ligger lagret i teamet.

#### <span id="page-2-1"></span>**FAU-teamet og Teams**

De to FAU-brukerne eier et team. Ved å bruke teamet, samles filer, chatter, videomøter og kalender på ett sted.

Det er to måter å benytte seg av Teams på, enten online-versjonen via [www.office.com](http://www.office.com/) eller skrivebordsversjonen som kan lastes ned fra Microsoft her: [Last ned Teams.](https://aka.ms/getteams)

Det anbefales å bruke skrivebordsversjonen, da denne gir de to FAU-brukerne tilgang på alle funksjoner. Har du ikke kjennskap til Teams? Da anbefales det å sjekke ut Kom i gang med [Teams.](https://support.microsoft.com/nb-no/teams)

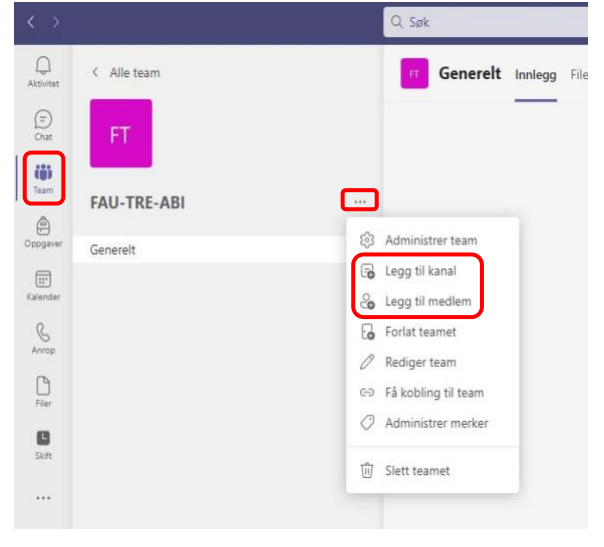

Når du er logget inn på Office og tar i bruk Teams, vil forsidebilde se omtrent slik ut:

På venstre side finnes menypunktet *Team.*  Denne gir tilgang til FAU-teamet for FAU ved skolen.

Det er en kanal som heter *Generelt*. Ved å trykke på de tre prikkene til høyre for navnet på teamet, kan det opprettes nye kanaler eller legge til flere medlemmer. Her skal FAU-medlemmenes e-poster legges inn. Gjennom Teams er det også mulig å booke videomøter. Det gjørs ved å klikke på *Kalender* i venstre meny.

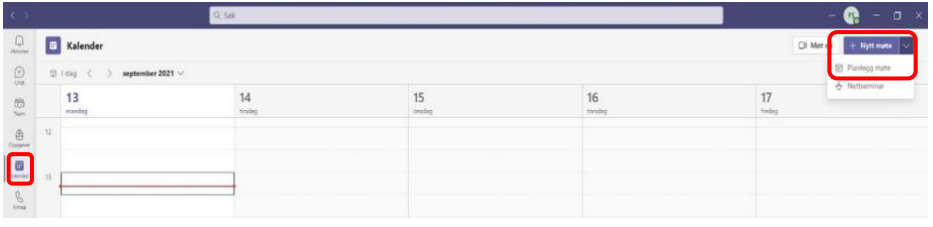

Klikk deretter på nedtrekksmenyen øverst til høyre og velg *Planlegg møte.*

#### <span id="page-3-0"></span>**Skikk og bruk**

FAU-kontoen bør brukes profesjonelt, så pass på hva som deles og lagres. Husk at Office 365 ikke en sikker plattform.

Hvis videresending av e-post er satt på, er det fare for at denne bli stående når én FAU-leder slutter og annen begynner. FAU bør derfor lage seg en rutine hvor videresending av e-post slås av ved bytte av leder eller andre som har tilgang til de to FAU-brukerne.

Dersom FAU har årshjul, anbefales det å legge inn opprydding av FAU-kontoen i dette. Det er hensiktsmessig å gå gjennom chatter og mailer før overføring til ny bruker.

#### <span id="page-3-1"></span>**Personvern**

FAU skal jobbe med saker som omhandler klasser, trinn og hele elevgrupper ved skolen. Siden FAU-medlemmer automatisk er underlagt taushetsplikt jf. [Forvaltningsloven §13,](https://lovdata.no/dokument/NL/lov/1967-02-10/KAPITTEL_3#%C2%A713) betyr dette at FAU ikke skal

- omtale eller lagre opplysninger om skolens enkeltelever, ansatte eller andre foresatte.
- legge ut sensitiv informasjon som helseopplysninger eller personnummer i chatter, dokumenter eller andre applikasjoner som brukes skriftlig.
- håndtere personopplysninger som kan identifisere en person, eksempelvis navn, bilde, adferd, klesstil eller lignende.